## **Zgłaszanie zmian w ewidencji personelu apteki**

1. Po zalogowaniu do Portalu Świadczeniodawcy należy przejść do modułu "Moje pełne dane (Portal Potencjału)" następnie wybrać "Struktura świadczeniodawcy" i zakładka "Personel apteki".

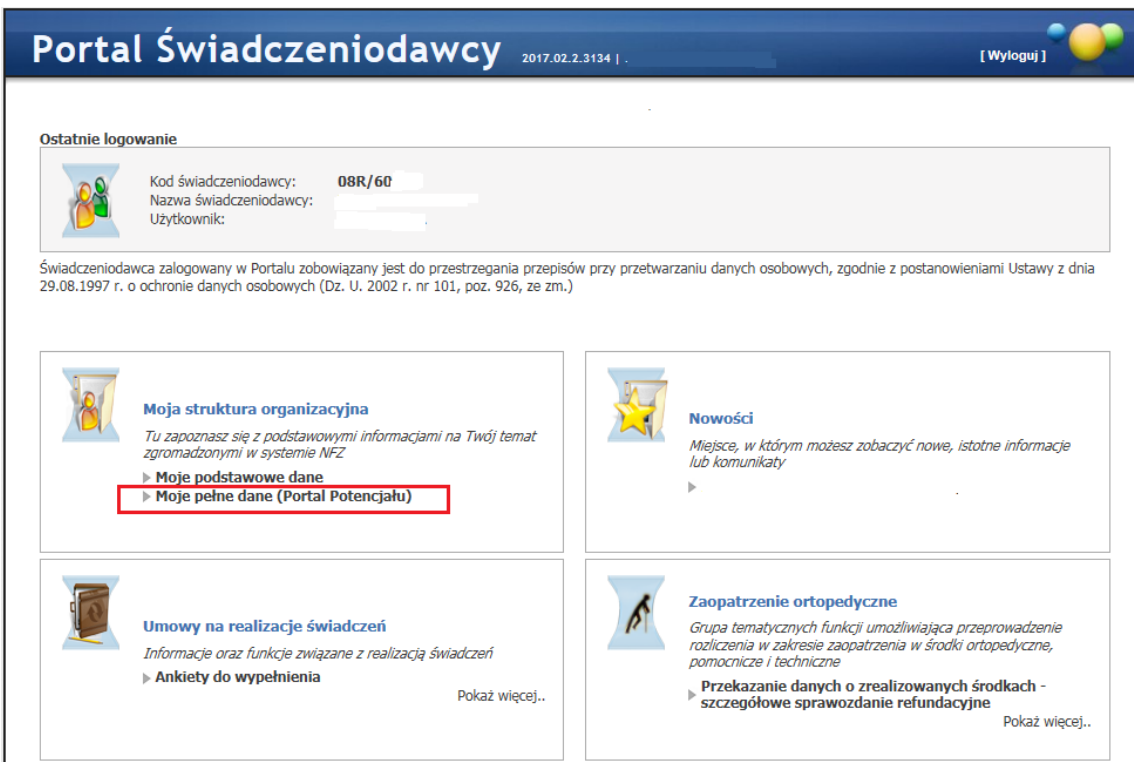

## 2. następnie wybrać "Personel".

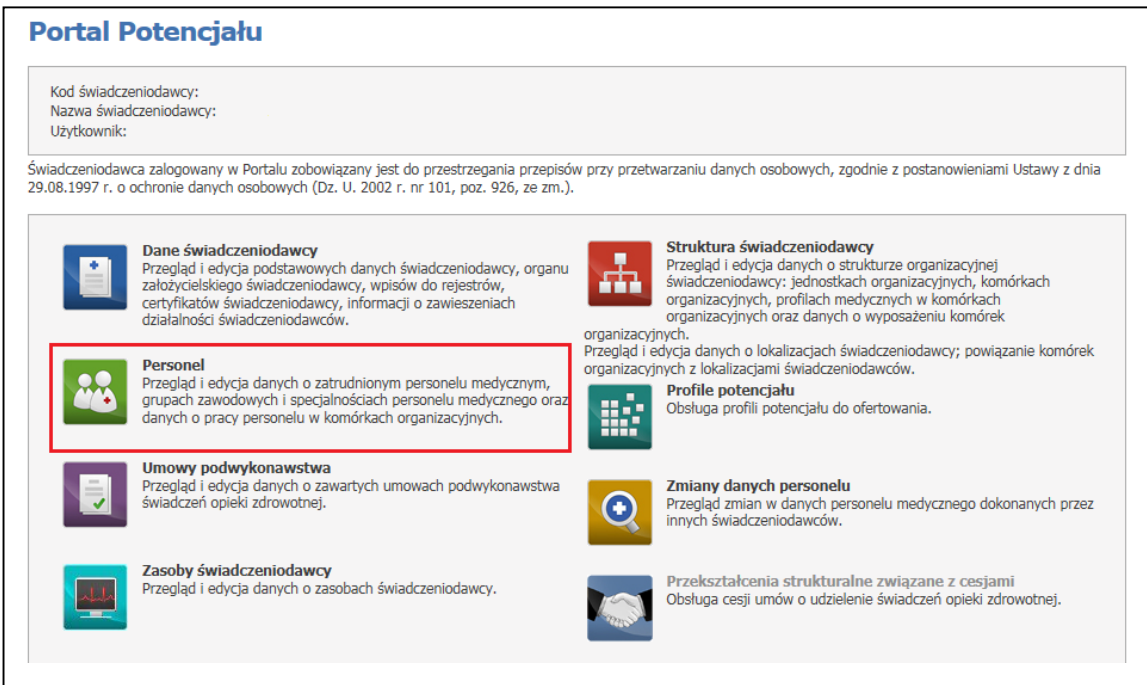

## **Personel**

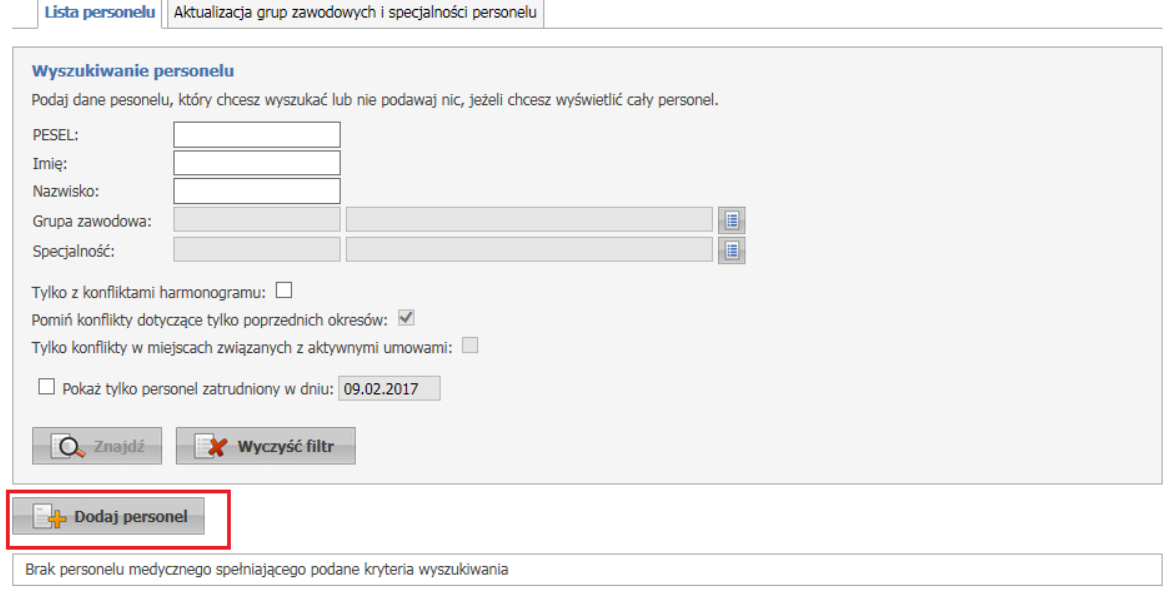

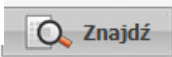

3. W wyświetlonym oknie po "kliknięciu" wyświetli się wykaz personelu. Dane

konkretnych pracowników można modyfikować (np. wpisać datę zakończenia pracy) po wybraniu linku "Dane personelu" i dalej "Edytuj".

4. W celu dodania nowego pracownika należy wybrać "Dodaj personel" następnie wpisać nr PESEL nowego pracownika. Jeśli osoba figuruje w słownikach zostaną wyświetlone jej dane, w przeciwnym razie jest konieczność ich wpisania. Powinny zostać podane takie informacje jak imię, nazwisko, nr PESEL, dane dotyczące grupy zawodowej (np. technicy farmaceutyczni, magister farmacji - konieczne prawo wykonywania zawodu).

5. Po zaakceptowaniu wprowadzonych danych, wybierając "**Powrót**", przechodzimy do głównego menu Portalu Potencjału.

6. W celu przekazania zmian w ewidencji personelu do Oddziału NFZ należy skorzystać z funkcji Portal potencjału/"**Aneksowanie umów**" (wymagane zapoznanie się z instrukcją przed pierwszym wybraniem).

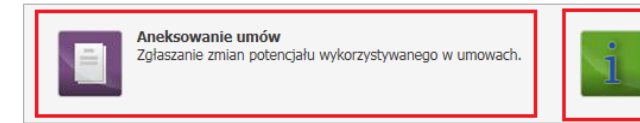

**Instrukcia** rnastaniczny<br>Instrukcja postępowania w przypadku aneksów do umów. Należy ją<br>pobrać i zaznajomić się z nią.

## Zgłoszenia zmian do umów

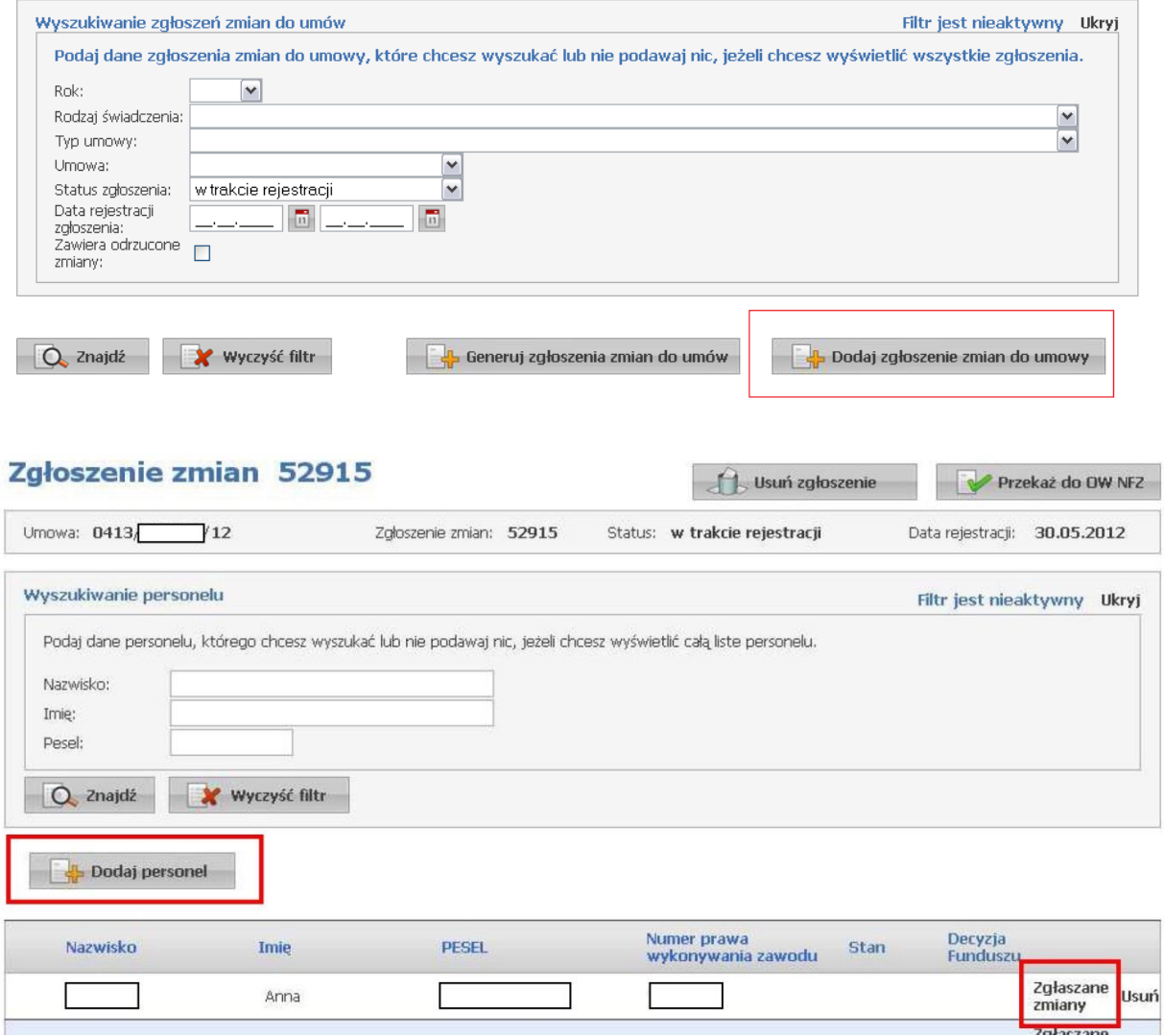

7. Po wprowadzeniu do wniosku wszystkich zmian w ewidencji personelu należy wybrać przycisk "Przekaż do OW NFZ". Status wniosku można śledzić filtrując dane ("Znajdź") w oknie "Zgłoszenia zmian do umów". Jeżeli status widnieje jako "Zakończony" należy wejść w dany wniosek i sprawdzić

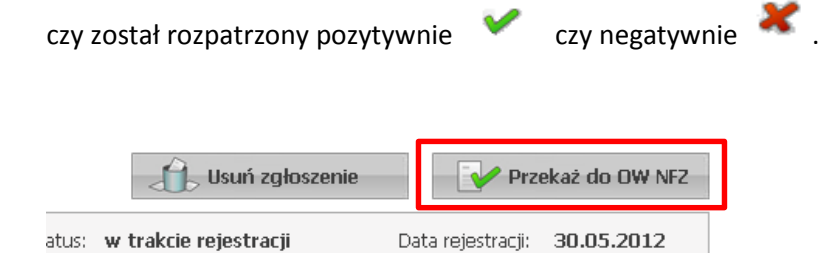